# **MICADO** / ThinkTank

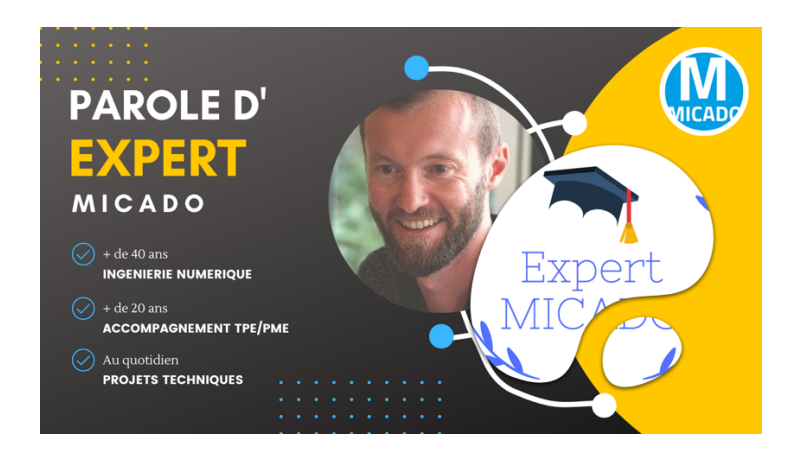

**Optimisation par la création de nervure**

**Dans le cadre des activités en ingénierie numérique du Technocentre iNumLab, un pourcentage de temps est réservé sur chaque projet pour rédiger des retours d'expériences sur un développement spécifique : paramétrage grâce à Grasshopper sur Rhino3D, modèles génériques sur Catia V5, intégration de lois de comportements dynamique rapide en simulation, règles de maillage, ... Cidessous une extraction d'une fiche REX rédigée en 2011 pour nos premiers projets en optimisation topologique sur Optistruct.**

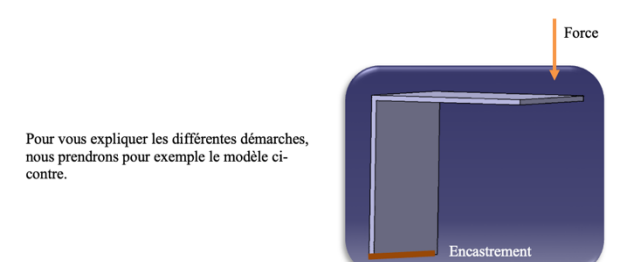

## **Étape 1 : simulation en statique linéaire.**

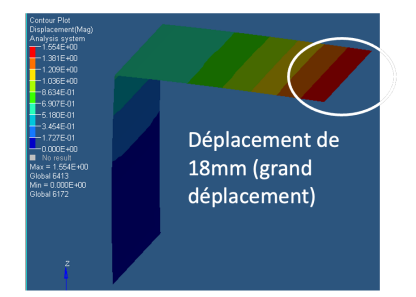

Tout d'abord, afin de connaitre le comportement de la pièce avant optimisation, il faut réaliser une simulation de celle-ci en appliquant les efforts et en ajoutant les contraintes souhaitées.

## **Étape 2 : ajout d'un volume pour la création des nervures.**

Le volume est lié à la fibre neutre grâce à une interface de type contact.

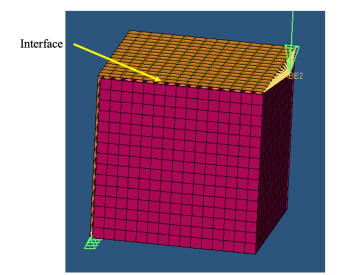

### **Étape 3 : création de 2 zones (modifiable et non-modifiable).**

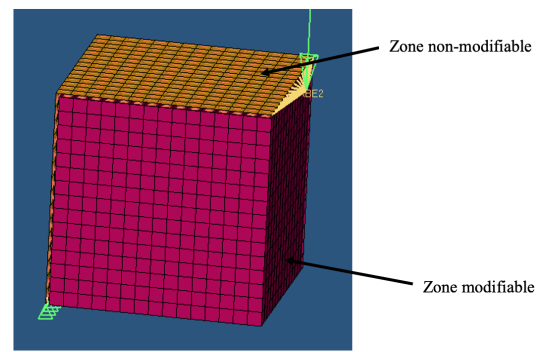

Pour définir les zones modifiables et les zones non-modifiables, il suffit de créer 2 propriétés. Une regroupant les éléments modifiables et une autre regroupant les éléments nonmodifiables. Ici, la zone modifiable est bienentendue la zone volumique, où sera retirée la matière pour la création des nervures.

### **Étape 4 : création de la variable Design.**

La variable design permet de définir la propriété qui peut être modifiée (ici la propriété modifiable). Cette variable permet aussi de définir les paramètres d'extrusion, de symétrie, épaisseur minimum / maximum, …

Commençons par créer la variable. Pour cela il suffit de choisir le profil *Optistuct*. Ensuite dans le menu *Analysis*, sélectionner *optimisation*, puis *topology*.

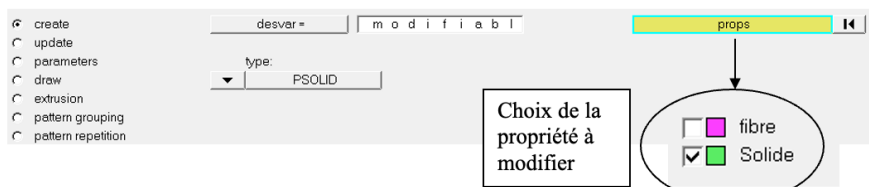

La variable étant créée, il suffit désormais de lui spécifier les paramètres d'épaisseur des nervures.

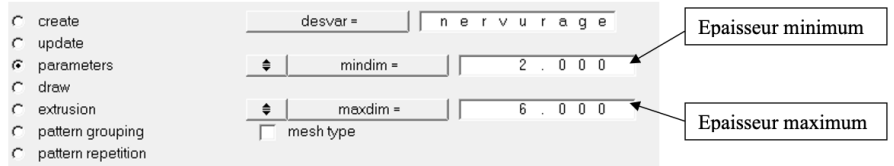

Les autres paramètres seront expliqués par la suite.

#### **Étape 5 : création des contraintes et des objectifs.**

La contrainte imposée est d'atteindre un déplacement maximum de 1mm.

L'objectif est d'avoir un minimum de volume (dans la partie modifiable) est ainsi avoir la création des nervures.

## **Étape 6 : création des nervures sans paramètre de symétrie ni d'extrusion.**

Après avoir renseigné la variable *Design* et créé les réponses, contraintes et objectif, le calcul d'optimisation est lancé sans renseigner aucun paramètre de symétrie ni d'extrusion.

Le résultat obtenu est le suivant :

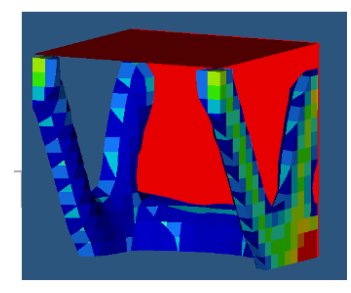

On peut remarquer la création de 2 nervures, cependant celles-ci sont évidées. On peut néanmoins avoir une idée globale de la forme de la nervure.

#### **Étape 7 : utilisation des paramètres d'étirements : «DRAW».**

Lors de la création de la variable *Design*, l'utilisateur peut spécifier une direction d'étirement de la matière pour la création des nervures.

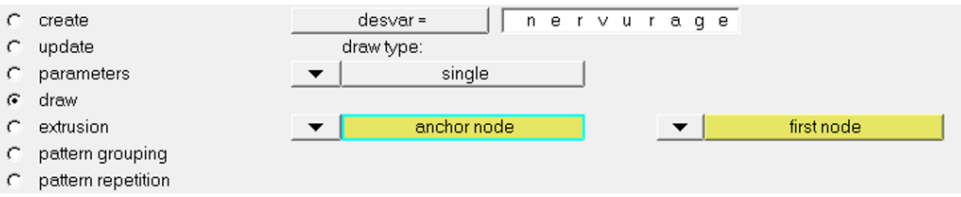

Nous allons voir dans cette partie l'influence de ce paramètre sur la création des nervures.

*Note : pour tous les exemples suivants, un plan de symétrie sera créé afin que les nervures soient les mêmes.*

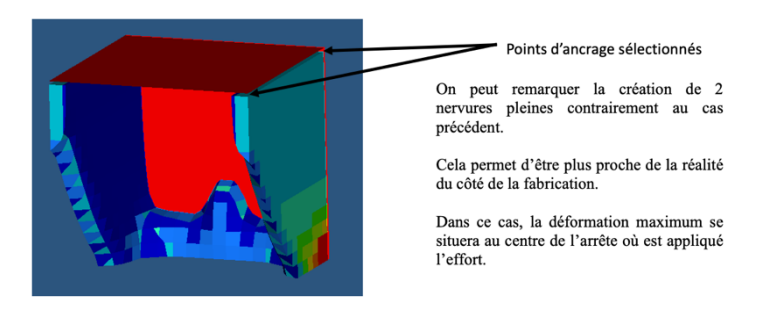

# **MICADO** / ThinkTank

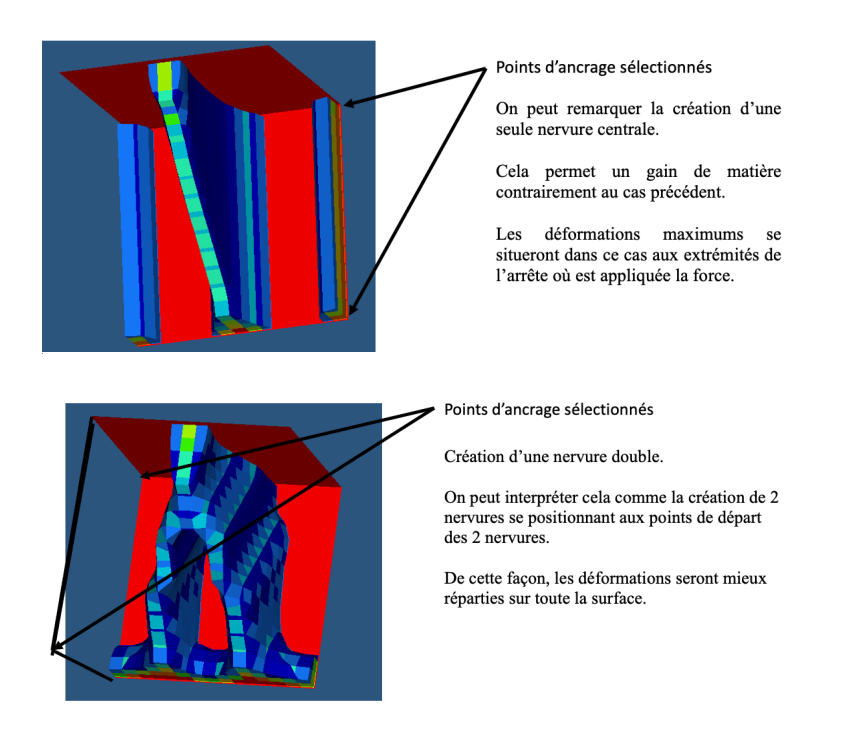

## **Étape 8 : utilisation des paramètres d'extrusions.**

Lors de la création de la variable *design* il est également possible de spécifier une direction d'extrusion.

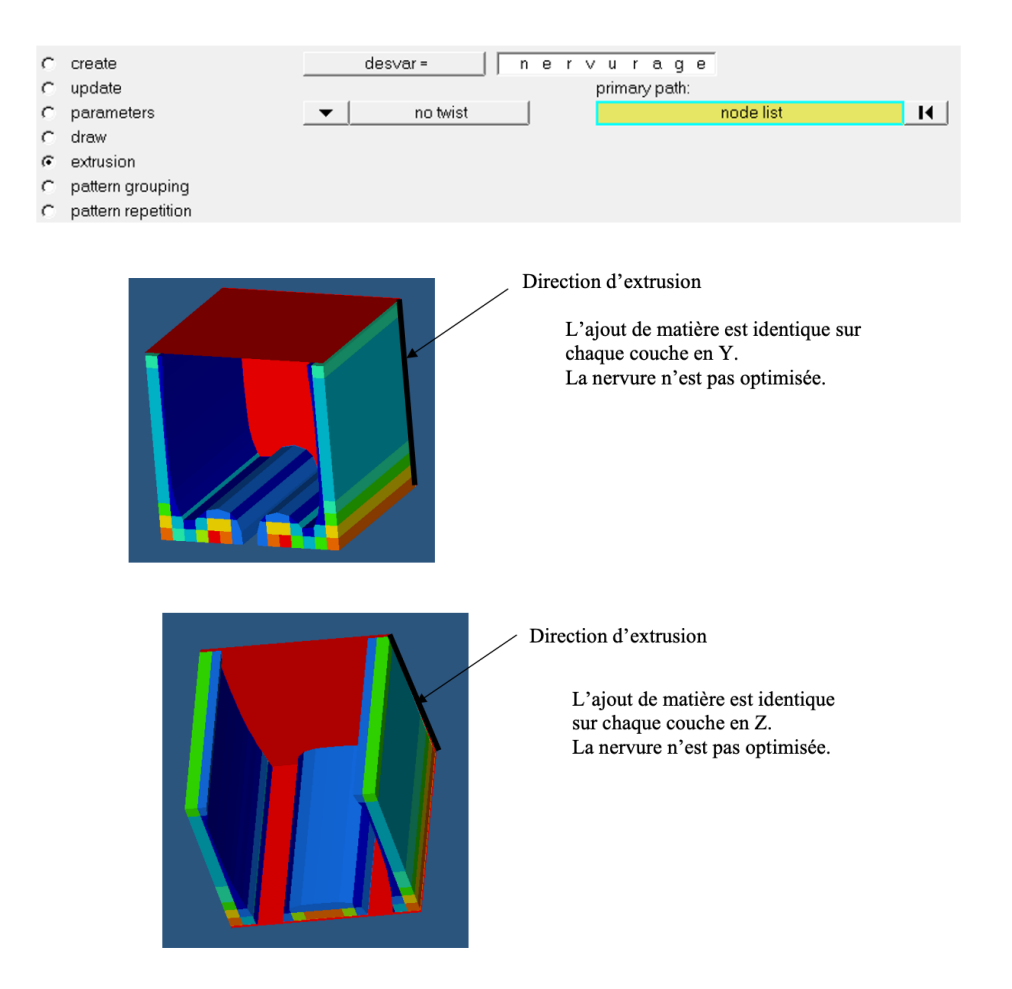

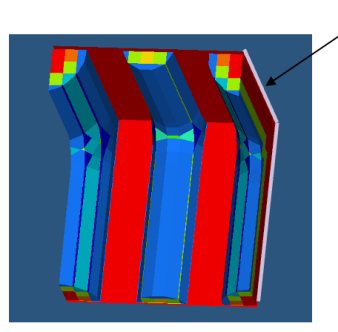

Direction d'extrusion

Création de 3 nervures bien plus petites (optimisées) - Gains de matière importants - Déformations mieux réparties

## **Tableau récapitulatif des conditions de symétrie disponibles**

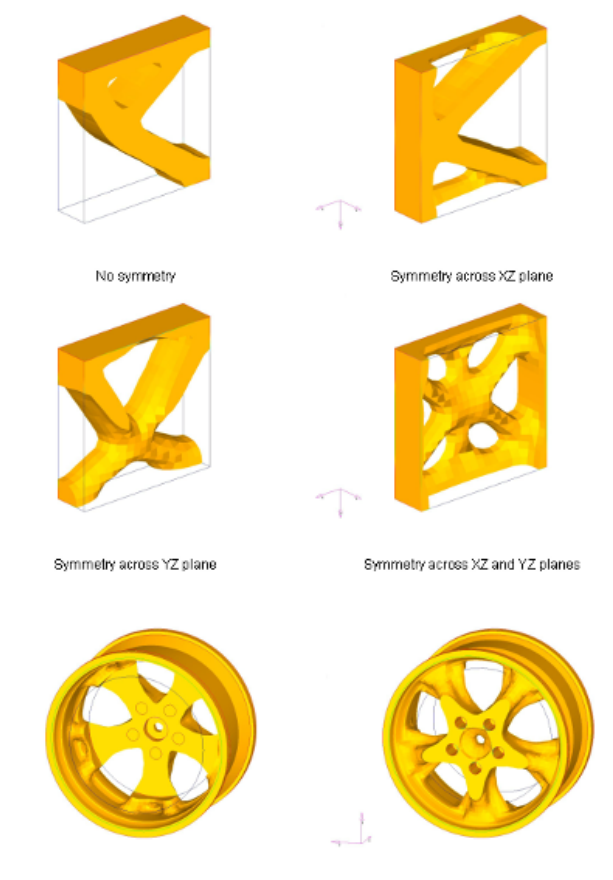

Cyclical symetry

## **Conclusion**

Pour la création de nervures, il faut pouvoir spécifier l'épaisseur minimum et maximum de la nervure afin que le résultat soit calculé au mieux.

Il est également indispensable d'ajouter un paramètre d'extrusion ou d'étirement de matière afin de créer des nervures plus conformes avec la réalité.

Ces paramètres dépendent bien entendu des intentions du concepteur.

## **MICADO** / ThinkTank

**La mise en place de fiches REX est une part importante du travail du centre iNumLab de** MICADO**. Au fil des années, la méthode a évolué vers des enregistrements plus assistés qu'une fiche Word pour standardiser la sauvegarde de ces ressources riches en connaissances. Les fichiers de calculs tests sont également conservés au même titre que les fichiers calculs réalisés pour le projet. Le tout est sauvegardé selon notre** *méthodologie P4LM* **et des objets spécifiques appelés** *signatures* **qui nous permettent de retrouver les informations de manière structurée avec une granulométrie très fine dans la recherche. Nous disposons ainsi d'une base de données de 15 années d'expérimentations menées dans le Grand Est.**

Altair est partenaire de MICADO et de son Technocentre iNumLab depuis 2008.

Plus d'infos : Altair France